# TD Luxe 6200m Guide de préautorisation

#### TD Terminal TD Luxe 6200m :

- Filaire et filaire avec clavier NIP
- Autonome (4G LTE et Wi-Fi) et semi-intégré (Wi-Fi)

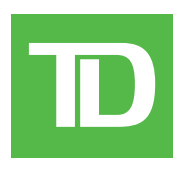

#### *TOUS DROITS RÉSERVÉS © 2023 Banque Toronto-Dominion.*

*Cette publication confidentielle est la propriété de la Banque Toronto-Dominion, et est uniquement destinée à l'usage des commerçants clients des Solutions aux commerçants TD. Cette publication ne peut être reproduite ou distribuée en tout ou en partie, pour toute autre utilisation sans autorisation écrite d'un représentant autorisé de la Banque Toronto-Dominion.*

#### *AVIS*

*La Banque Toronto-Dominion se réserve le droit d'apporter des changements aux spécifications en tout temps et sans préavis. La Banque Toronto-Dominion n'est en aucun cas responsable de l'utilisation par les clients commerçants de l'information contenue dans cette*  publication, incluant sans toutefois s'y limiter les atteintes aux droits de propriété intellectuelle ou autres droits détenus par des tiers et *résultant d'une telle utilisation.*

## Sommaire

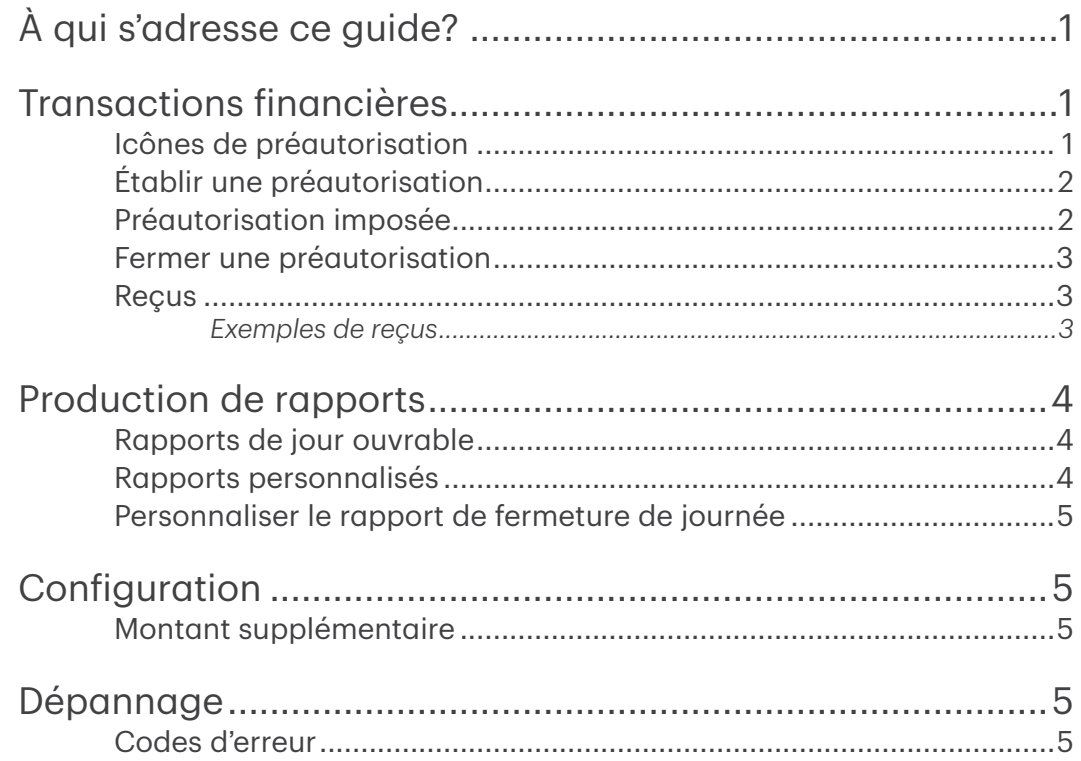

## <span id="page-4-0"></span>À qui s'adresse ce guide?

Ce guide s'adresse à vous si vous effectuez des transactions de type préautorisation dans le cadre de vos activités quotidiennes.

### Transactions financières

Les terminaux TD Génération peuvent effectuer les transactions de type préautorisation suivantes : Préautorisation (créer une préautorisation, fermer de préautorisation et préautorisation imposée).

- Selon les paramètres de votre terminal, vous pourriez devoir entrer un identifiant et un mot de passe de superviseur afin d'effectuer une transaction.
- Les préautorisations peuvent seulement être effectuées avec les cartes de crédit.
- Si le reçu comporte une ligne de signature, le client doit le signer.
- Si la fonction de préautorisation n'est pas déjà activée sur votre terminal, veuillez communiquer avec les services de soutien de Solutions aux commerçants TD au 1-800-363-1163 pour le faire.

### Icônes de préautorisation

Pour effectuer une préautorisation, vous devez utiliser l'icône appropriée afin que la préautorisation soit traitée correctement.

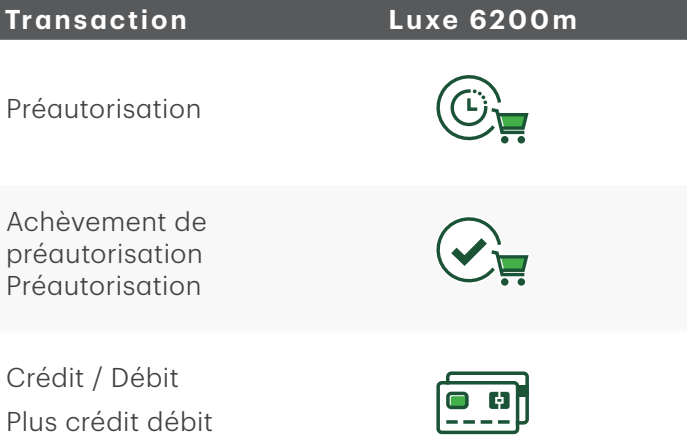

### <span id="page-5-0"></span>Établir une préautorisation

Effectuez cette transaction si vous souhaitez établir une préautorisation.

- 1. Depuis l'écran du bureau, sélectionnez l'icône Préautorisation.
- 2. Entrez le montant et appuyez sur OK.
- 3. Sélectionnez l'un des modes de paiement suivants :
	- a) Le client effleure le terminal ou le clavier NIP avec sa carte de crédit dotée de la fonction sans contact. Dans certains cas, le client doit glisser ou insérer sa carte. Passez à l'étape 4.  $O<sub>U</sub>$
	- a) Insérez la carte, et le client saisit son NIP et appuie sur OK. Passez à l'étape 4. ou
	- a) Glissez la carte. Prenez note que vous ne serez autorisé à glisser une carte de crédit que si le terminal n'est pas en mesure de lire la puce de la carte. Passez à l'étape 4. ou
	- a) Entrez le numéro de carte sur le clavier NIP et appuyez sur OK.
	- b) Entrez la date d'expiration et appuyez sur OK.
	- c) Entrez le numéro de DVC et appuyez sur OK. Il est possible que certaines étapes ne s'affichent pas, car elles varient selon la carte de crédit. Passez à l'étape 4.
- 4. L'écran affiche le total de la transaction, puis le reçu s'imprime. Appuyez sur **CONTINUER**. Vous pouvez RÉIMPRIMER le reçu ou TERMINER la transaction.

#### Préautorisation imposée

Effectuez cette transaction si vous souhaitez établir une préautorisation.

- 1. Depuis l'écran du bureau, sélectionnez l'icône **Débit/Crédit**  $\rightarrow$  Passation imposée  $\rightarrow$  Préautorisation.
- 2. Entrez le montant, puis sélectionnez OK.
- 3. Entrez le numéro d'autorisation et appuyez sur OK.
- 4. Confirmez le numéro d'autorisation et appuyez sur OK.
- 5. Sélectionnez l'un des modes de paiement suivants :
	- a) Insérez la carte. Passez à l'étape 6.

 $O<sub>II</sub>$ 

a) Glissez la carte et vérifiez les renseignements de la carte par rapport à ce que l'écran affiche, et sélectionnez OK. Passez à l'étape 6.

 $\bigcap$ 

- a) Saisissez le numéro de compte et appuyez sur OK.
- b) Entrez la **date d'expiration** sur le clavier NIP et appuyez sur **OK**. Passez à l'étape 6.
- 6. L'écran affiche le total de la transaction, puis le reçu s'imprime. Appuyez sur CONTINUER. Vous pouvez RÉIMPRIMER le reçu ou TERMINER la transaction.

#### <span id="page-6-0"></span>Fermer une préautorisation

Effectuez cette transaction pour fermer une préautorisation existante.

- 1. Depuis l'écran du bureau, sélectionnez l'icône Complété.
- 2. Entrez le numéro de facture indiqué sur le reçu de préautorisation initiale et sélectionnez OK. Si vous n'avez pas le numéro de facture, vous devez utiliser la transaction. Pour consulter la préautorisation initiale, sélectionnez l'icône Rappel.
- 3. Entrez le montant final et appuyez sur OK. Si le montant dépasse le montant initial, vous pouvez annuler la préautorisation et effectuer un achat ordinaire ou établir une préautorisation.
- 4. Confirmez que le montant est exact.
- 5. L'écran indique que la transaction a été approuvée et les reçus s'impriment. S'il y a d'autres préautorisations ouvertes, vous serez invité à saisir un autre numéro de facture. Appuyez sur Annuler si vous ne voulez pas fermer d'autres préautorisations.

#### Reçus

Chaque transaction comporte un reçu différent, et la plupart des renseignements ne servent qu'à la tenue des dossiers. Vous devez tenir compte de certains renseignements importants pour garantir que vos transactions ont été effectuées correctement.

*Exemples de reçus*

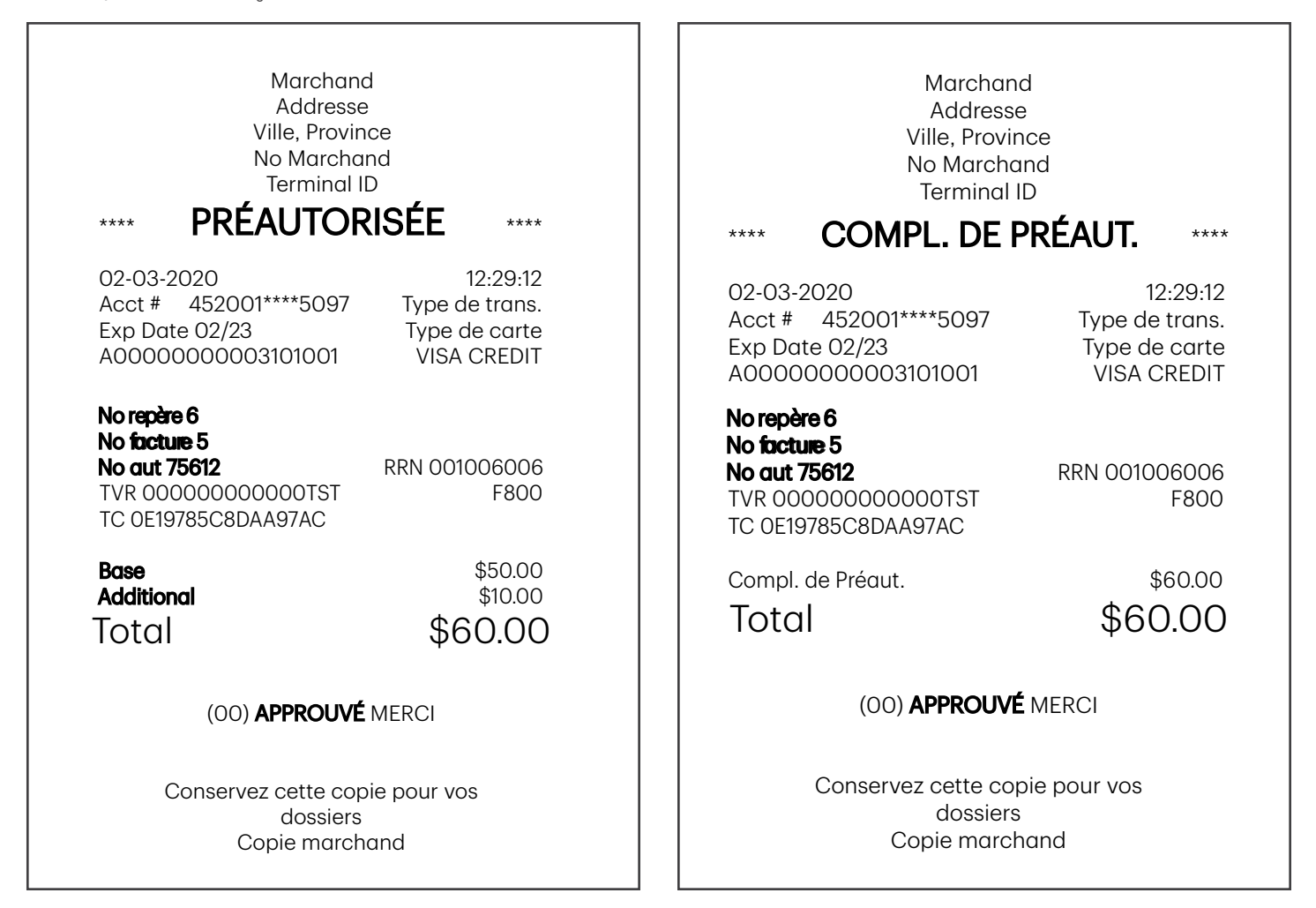

<span id="page-7-0"></span>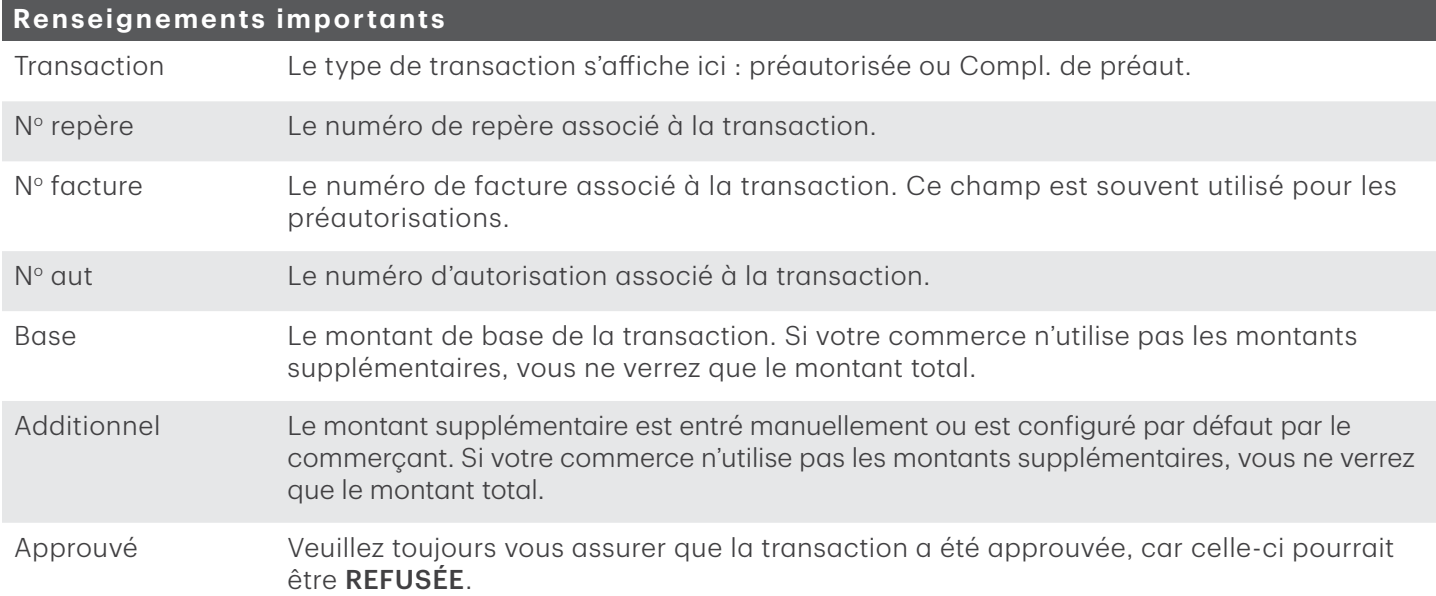

### Production de rapports

#### Rapports de jour ouvrable

1. Depuis l'écran du bureau, sélectionnez l'icône Rapports → Rapports de jour ouvrable, puis sélectionnez un rapport.

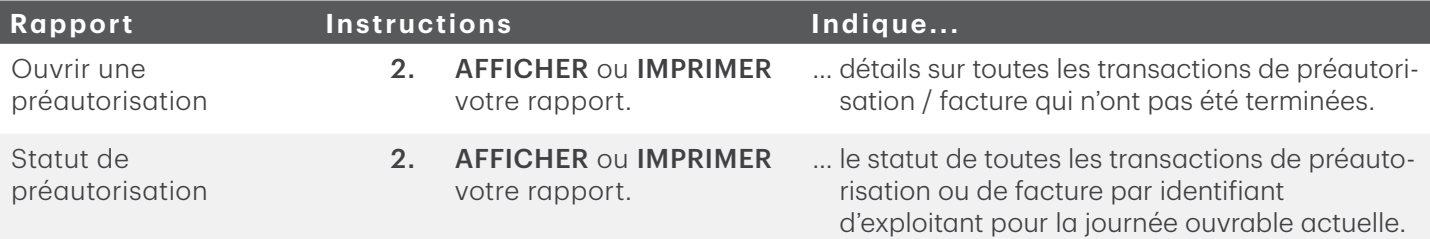

#### Rapports personnalisés

1. Depuis l'écran du bureau, sélectionnez l'icône Rapports  $\rightarrow$  Rapports personnalisés, puis choisissez un rapport.

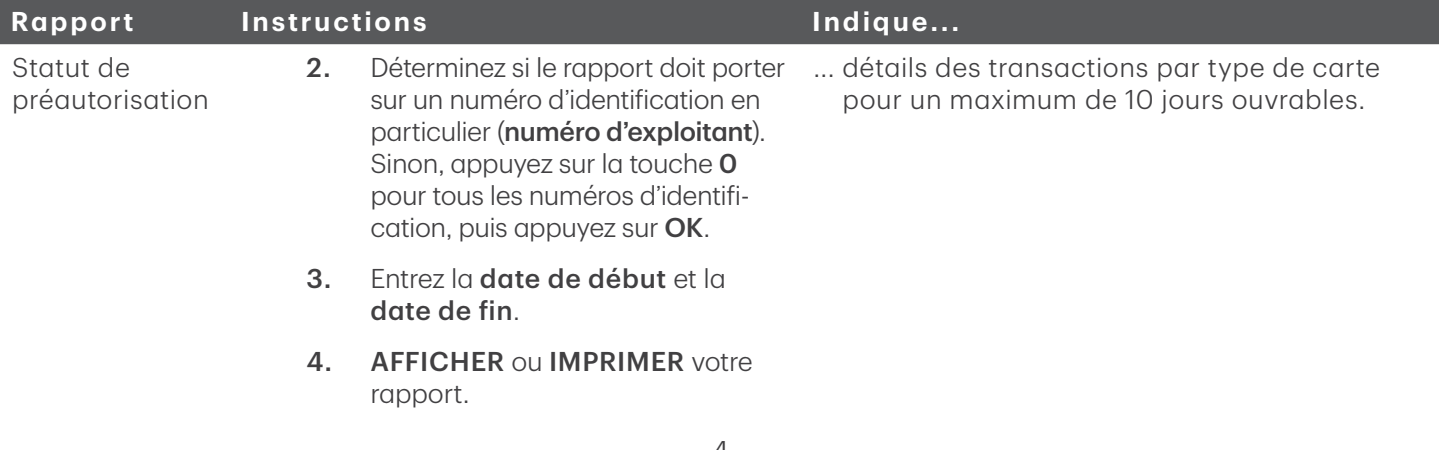

### <span id="page-8-0"></span>Personnaliser le rapport de fermeture de journée

L'impression automatique des rapports suivants peut être activée ou désactivée durant la transaction de fermeture de journée. Pour ce faire, vous devez communiquer avec les services de soutien aux commerçants TD au 1 800 363-1163.

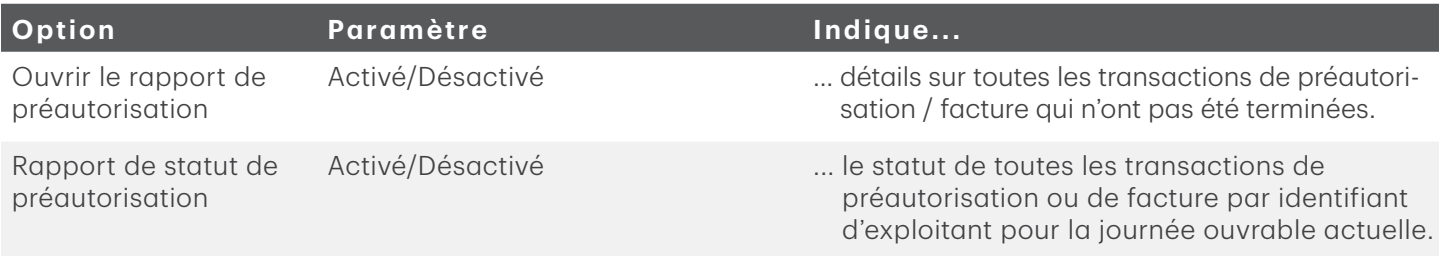

### Configuration

Il n'y a pas d'options pour les préautorisations que vous pouvez activer au moyen du panneau de configuration du terminal. Vous devez appeler le Service d'assistance de Solutions aux commerçants TD pour réaliser les transactions suivantes :

- permettre les préautorisations;
- activer ou désactiver la saisie d'un montant supplémentaire;
- configurer un montant supplémentaire par défaut.

#### Montant supplémentaire

Lorsque cette fonction est activée, elle donne à votre commerce la possibilité d'ajouter un montant supplémentaire aux préautorisations pour couvrir les pourboires ou les frais imprévus. Une fois activée, vous devez sélectionner l'une des options de montant supplémentaire suivantes : saisie manuelle ou par défaut. Le montant supplémentaire peut être configuré en dollars ou en pourcentage (\$ ou %).

Saisie manuelle signifie que vous devez entrer un montant supplémentaire pour chaque préautorisation.

Par défaut signifie qu'un montant supplémentaire prédéfini est appliqué pour chaque préautorisation et qu'il ne peut pas être contourné ou modifié, sauf si vous appelez le Service d'assistance de Solutions aux commerçants TD.

## Dépannage

### Codes d'erreur

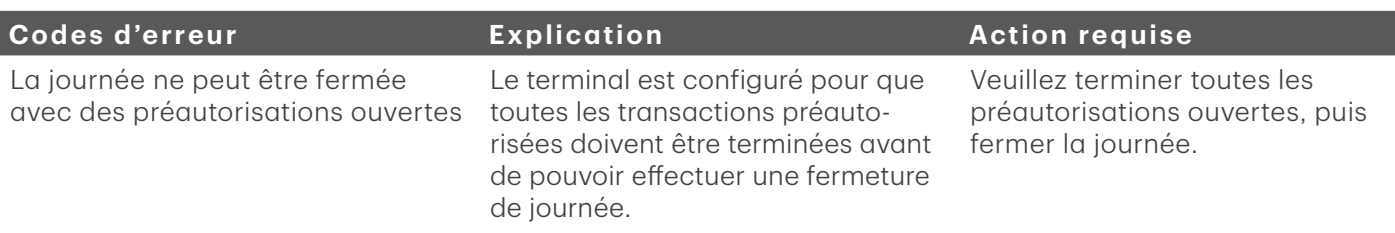

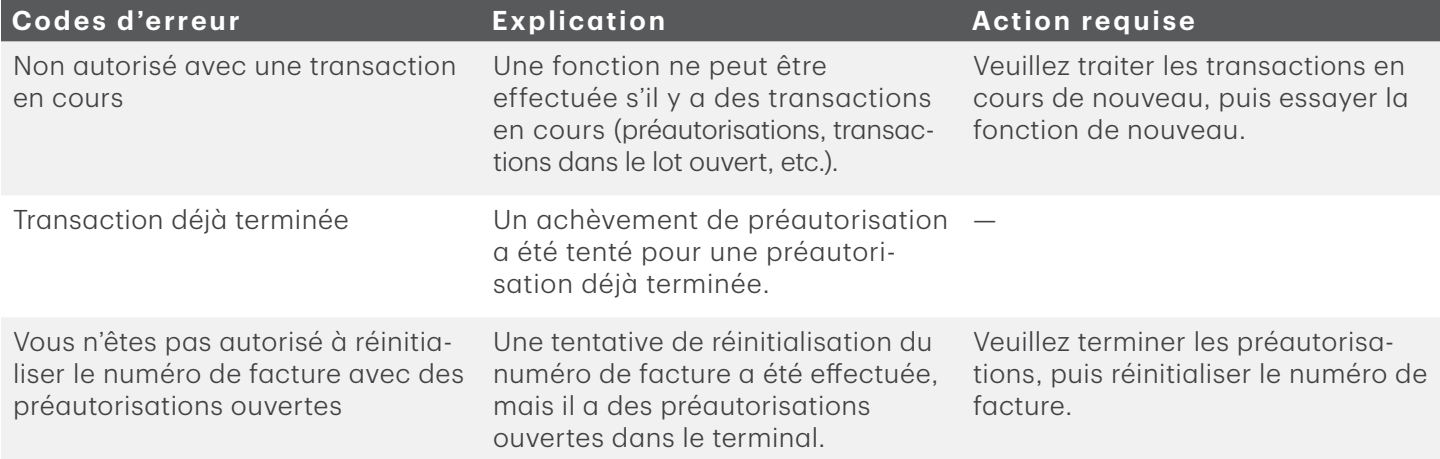

### Ressources

Veuillez communiquer avec le Service d'assistance de Solutions aux commerçants TD, au 1-800-363-1163. C'est avec plaisir que nous répondrons à toutes vos questions.

#### Autorisation

En tout temps, jour et nuit

#### Questions à propos du terminal

En tout temps, jour et nuit

#### Questions générales – commerçants

Du lundi au vendredi, de 8 h à 20 h (HE)

#### Fournitures pour imprimante et papeterie

Du lundi au vendredi, de 8 h à 17 h (HE)

## Portail de documentation

Ce guide contient les renseignements les plus importants pour vous permettre d'utiliser votre appareil. Votre terminal dispose de caractéristiques et de fonctions supplémentaires présentées dans notre portail de documentation au www.solutionsauxcommercantstd.com/ressourcespdv.

Voici la liste des documents sur le terminal Luxe 6200m que vous pouvez consulter :

- Guide de démarrage rapide
- Guide de configuration et de dépannage
- Guide de préautorisation
- Guide sur les cartes-cadeaux Givex
- Guide More Rewards
- Guide UnionPay
- Et plus encore

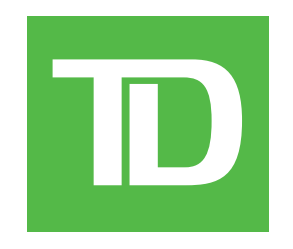